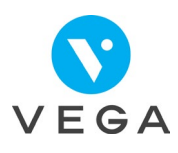

## **Débloquer ou changer le code de ma CPS**

 $\begin{array}{|c|c|c|c|c|}\n\hline\n1 & & & \\
\hline\n\end{array}\n\qquad \qquad \begin{array}{|c|c|c|c|c|}\n\hline\n\end{array}\n\qquad \qquad \begin{array}{|c|c|c|c|c|}\n\hline\n\end{array}\n\qquad \qquad \begin{array}{|c|c|c|c|}\n\hline\n\end{array}\n\qquad \qquad \begin{array}{|c|c|c|c|}\n\hline\n\end{array}\n\qquad \qquad \begin{array}{|c|c|c|c|c|}\n\hline\n\end{array}\n\qquad \qquad \begin{array}{|c|c|c$ 

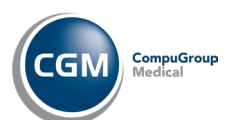

## **Carte CPS bloquée**

- **Saisie** du code erroné **3 fois**  de suite
- **Pression** sur les touches **involontaire**

## **Changement de code porteur**

3

- **Cliquer** sur
- Gestion carte Services CPS Changer carte **Changer Code**

Débloquer Code

• **Taper l'ancien code**

• **Changer Code**

- Saisie **X2 du nouveau code**
- 
- **Cliquer** sur **Fig.** pour fermer

## **Pour débloquer la CPS**

- **Brancher** le lecteur à l'ordinateur
- Munissez-vous du **code de déblocage**
- Si besoin contacter **ASIP Santé** au **0 825 85 2000**
- **Lancer** l'application **CPS-Gestion**

• **Cliquer** sur **BILCPS-GESTION - Version 06.08** Gestion carte Services CPS Gr Chapger carte Débloquer Code Quitter

- **Saisie** du **code de déblocage**
- Puis saisie **X2 du code porteur**